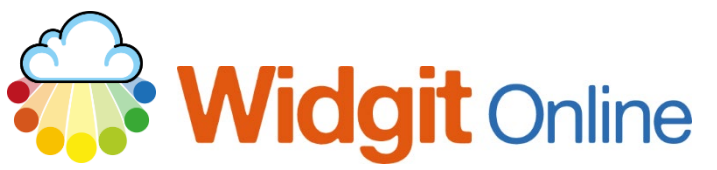

www.widgit.com/support Telephone: 01926 333680 support@widgit.com

## **Adding Group Members**

It is possible for **Administrators** and **Managers** to create new users on the **Group Settings** page.

We recommend that teachers and parents are set up as either **Managers** or **Administrators** and students should be set up as **Users**. See the separate helpsheet for more information on usertypes.

You can create users manually or for larger groups you may want to create users via CSV (Comma Separated Values) import. See the separate helpsheet for how to do this.

#### **Creating New Administrators**

**1.** Scroll down to the **Administrators** section, and click the **New Administrator** button.

# Administrators

## **New Administrator**

**2.** Allocate a **Display Name** – this is the name that is displayed to all users.

#### Create a new admin

**Display Name** 

**3.** Allocate a **Username** – this is the name that the new administrator will log in with and will make up part of the web address for their Letters and numbers only, no spaces published files. Use only letters and numbers.

Username

**4.** Allocate an email address – **Administrators MUST** have a registered email.

Email

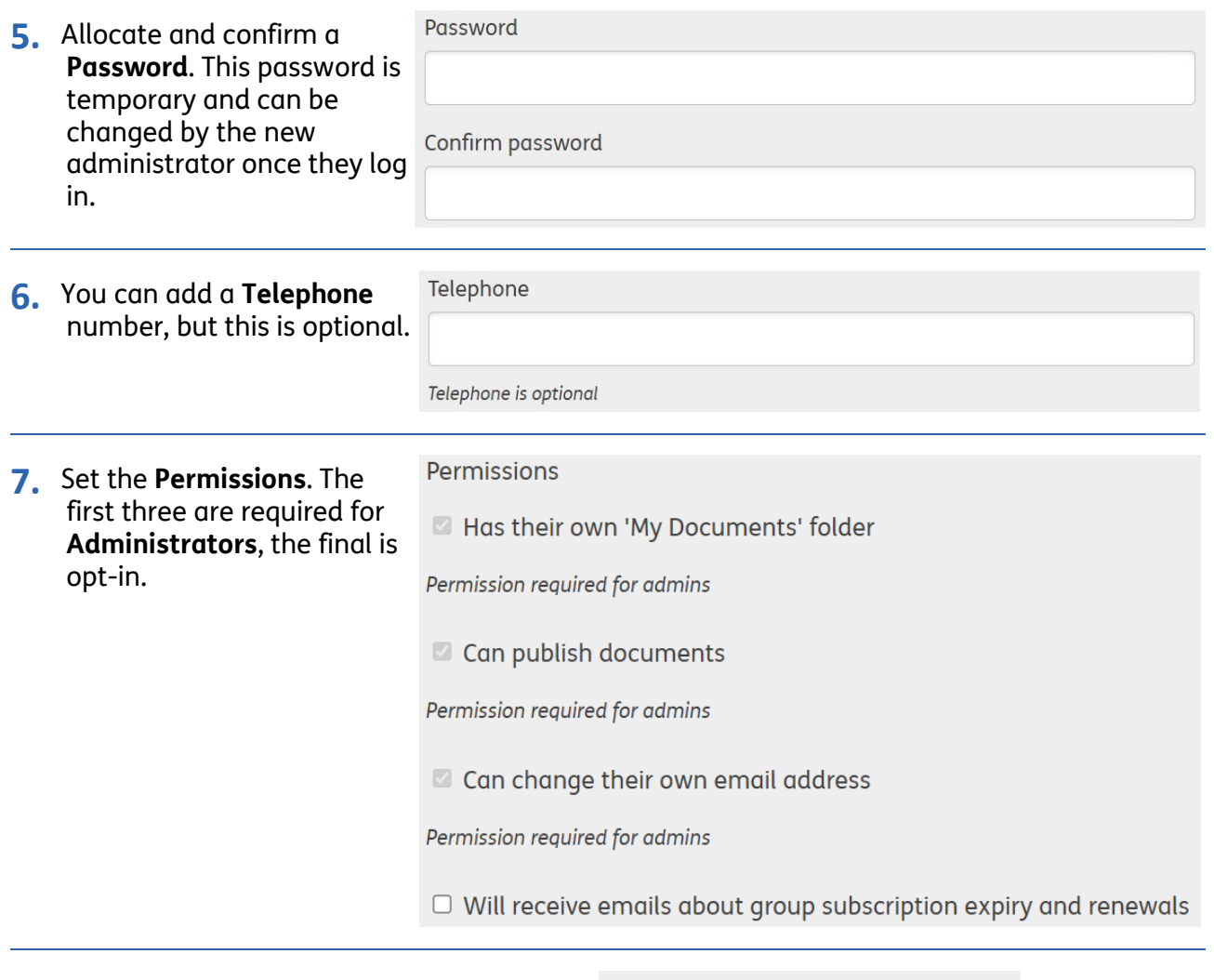

**8.** Click the button to **Create Admin.**

**Create Admin** 

#### **Creating New Managers**

**1.** Scroll down to the **Managers** section and click the **New Manager** button.

**Managers** 

## **New Manager**

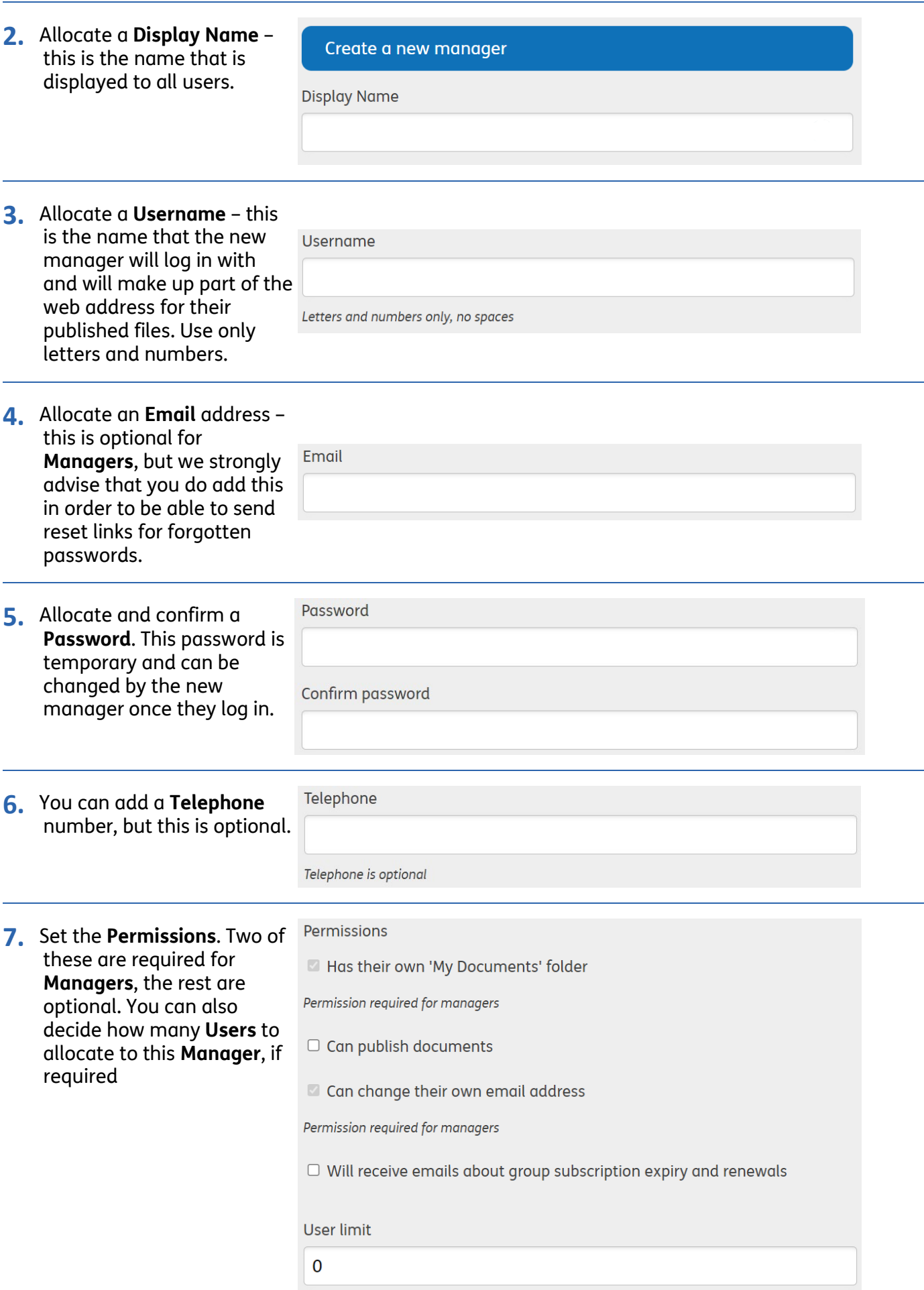

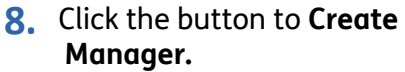

### **Create Manager**

#### **Creating New Users**

**1.** Scroll down to the **Users** section, and click the **New User** button.

# Users

New User

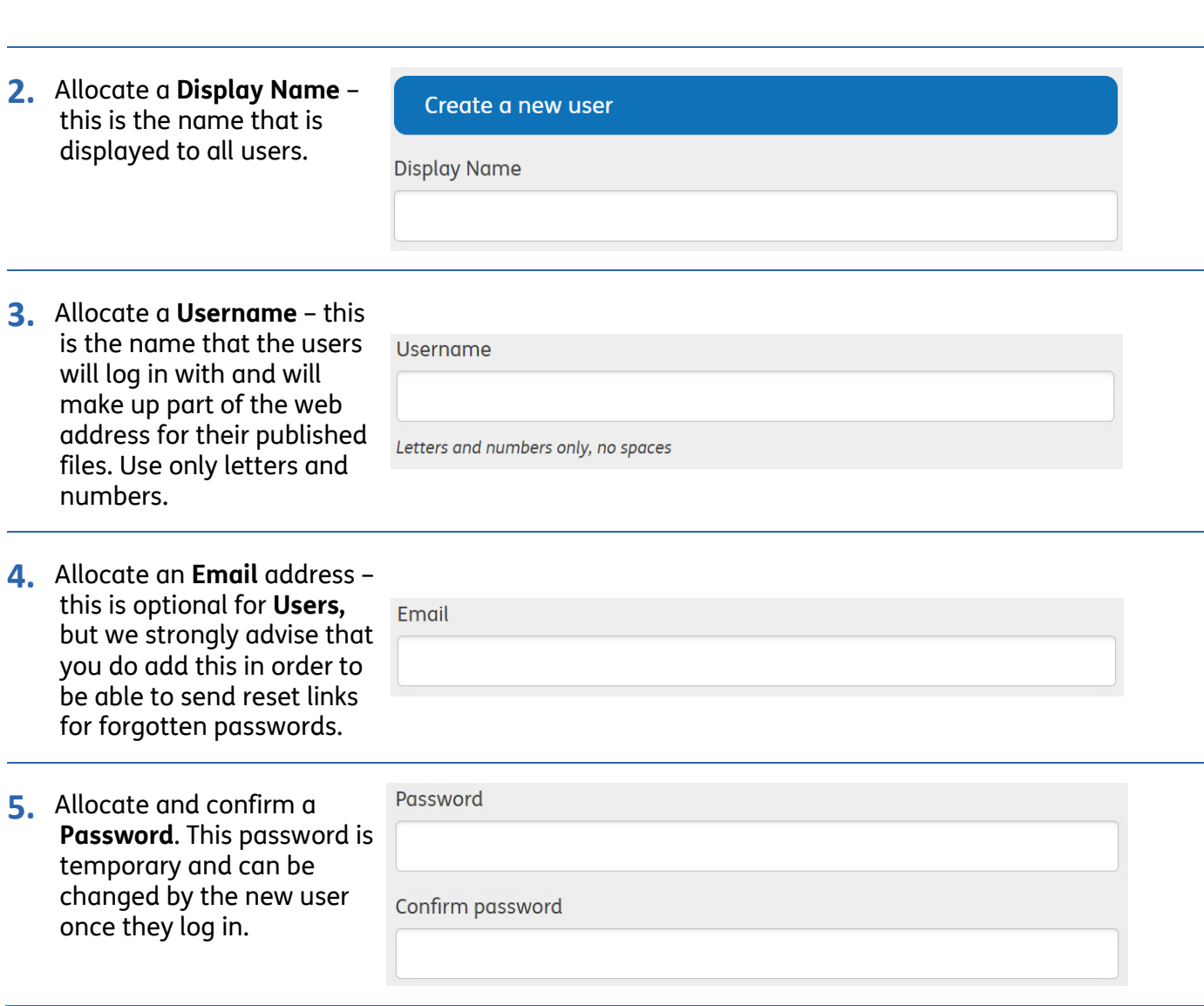

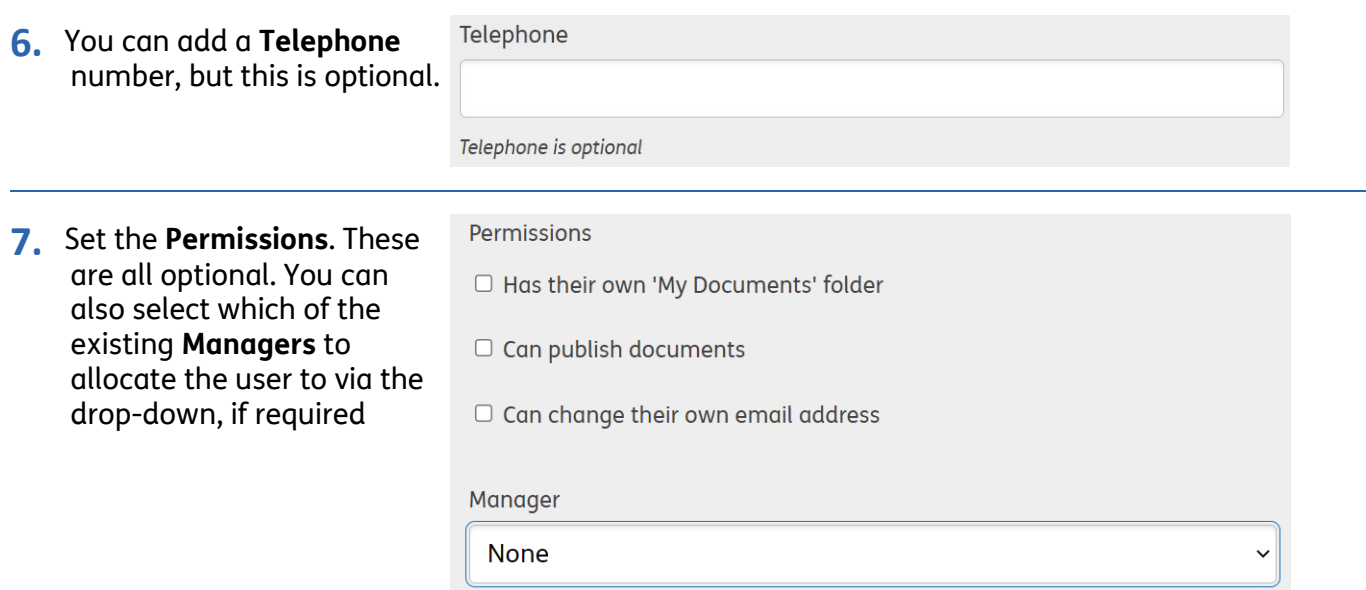

**8.** Click the button to **Create User.**

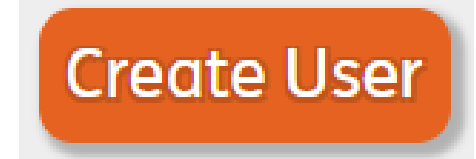